## Focal tool calibration

1) Remove the cutting table, or rotary, or any other accessory from inside the engraver that blocks the motion of the stage (main engraving table) of the engraver. This may require that the engraver is turned on to enable the stage to be moved.

2) Turn the engraver on and press the Z button on the keypad, the will allow the stage to be moved up or down using the arrows closest to the display.

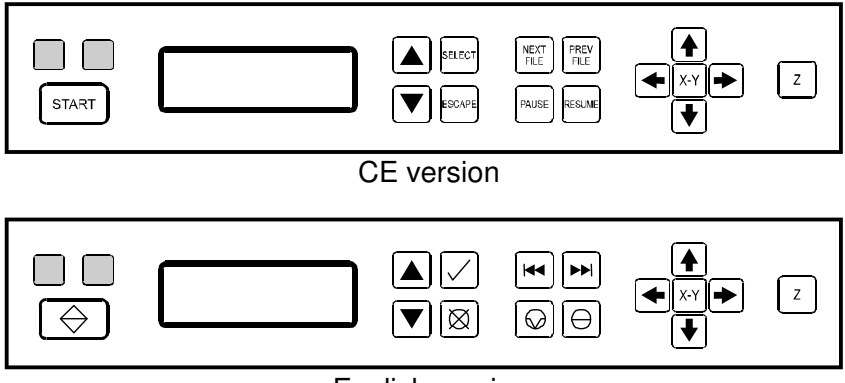

English version

3) Raise the stage to half to 3/4 the height of the Z axis. Place a piece of black anodized aluminum in the middle of the stage.

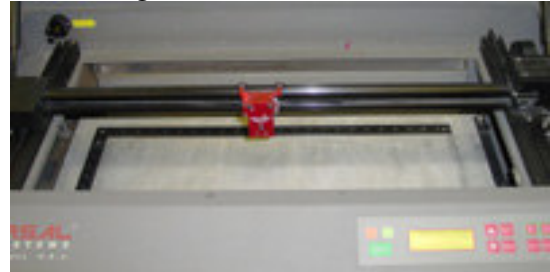

4) Send a small rectangle to the engraver as a black raster file and arrange it to engrave on the anodized aluminum in the middle of the stage.

5) Run the file but pausing the file to raise and lower the stage until the aluminum starts to be marked. If the stage has to be raised to start marking the aluminum, the stage is too low. If the stage has to be lowered to mark the aluminum the stage is to high.

6) Multiple attempts may be needed to get a good mark on the anodized aluminum, this is done by continuing to run the file and move the aluminum a new area of the aluminum to be marked.

7) Adjust the Z height until the engraving is clean and sharp and the flash from the laser working appears the brightest. The anodized should be white and not cloudy.

8) Place the focus too under the carriage and adjust the focus tool height to match the carriage height from the stage. Lock the tool in place by tightening the set screw.

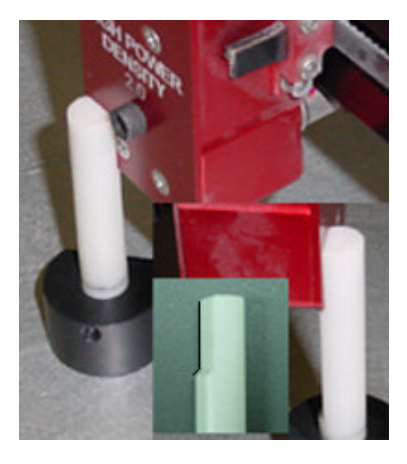

The focus tool is now calibrated to the engraver's optics.